## Microsoft365 ポータルに登録されているデバイスの無効手順

Microsoft365 ポータルに登録されているデバイスを紛失したり、使用しなくなった場合は、下記の手順 で登録されているデバイスを無効にしてください。

● Microsoft365 ポータルのスタート画面右上の「アカウントマネージャー」の「アカウントを表示」 をクリックします。

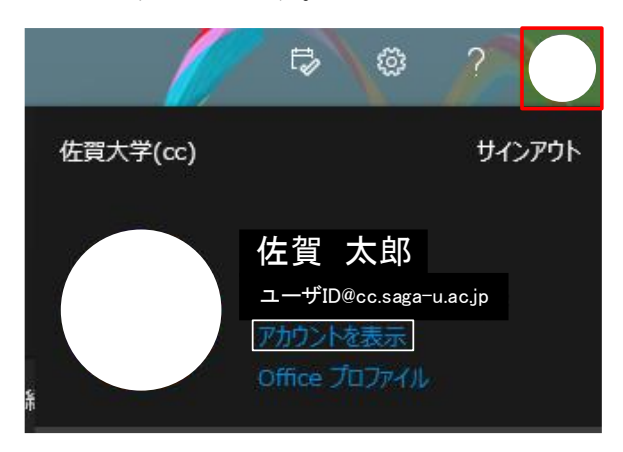

「デバイス」の「デバイスの管理 >」をクリックします。

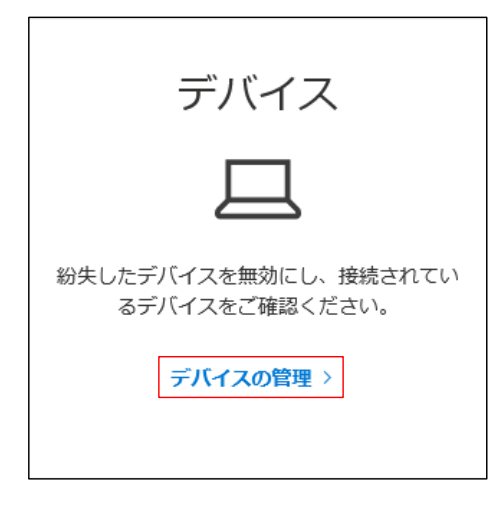

デバイス一覧の中から無効にしたいデバイス名をクリックします。

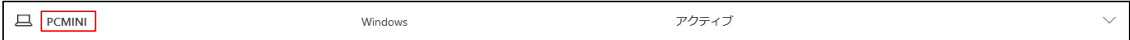

【Disable lost device】をクリックし、デバイスを無効にします。

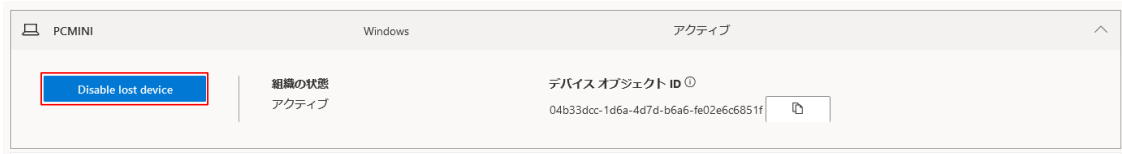